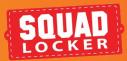

# ADD/REMOVE GEAR CUSTOMIZE YOUR STORES SELECTION

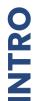

Once your SquadLocker store is launched, you will always have the option to add or remove items. Changing out items is easy simply follow the steps below:

### PRO TIP:

When thinking about what products to offer consider seasonality, popular items, and top brands.

When thinking about how many products to offer we recommend between 50-100 items\* in your store. Overloaded stores can take longer to load in a browser and can become cluttered and distracting to shoppers.

\*Each color of a style = 1 item in your store.v \*Decoration methods for each type of item cannot be changed

## ADD ITEMS

- 1. Sign into your account at www.squadlocker.com
- 2. On the MY STORES page, click on the white VIEW button for the desired store
- 3. In the Store Details tab, click on the blue EDIT **PRODUCTS** button
- 4. Click on the ADD MORE ITEMS button at the top right of the screen
- 5. Hovering over the desired item, click the blue "+ Add" button and then "Add Product to Store" from that pop up window to add more colors
- 6. After you have finished adding items, click on the green "Continue" button in the top right corner.

#### **PROTIP:**

Looking for something specific? Use the filters on the left side of the screen to help search. You can filter by category, color, brand, price, and more.

7. Click "Save and Shop" and you are done!

#### **PROTIP:**

Make sure to apply the correct logo to the item you've added!

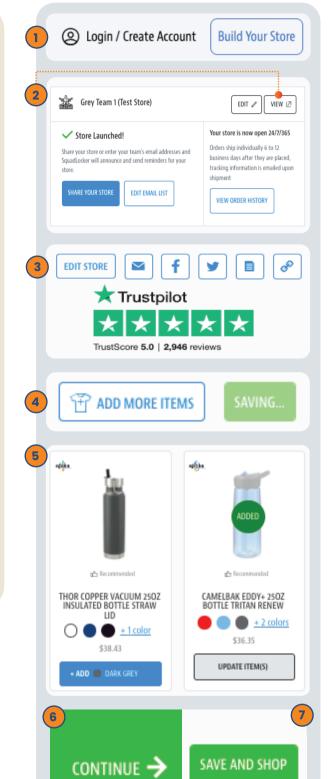

**REMOVE ITEMS** 

- Repeat "ADD ITEMS" steps 1-4 in order to begin 1. removing products from your store.
- 2. Select the item you wish to remove
- 3. Click the "UPDATE ITEMS" Button
- 4. In the item view click "REMOVE ITEM"
- 5. After you are done removing items, click on the green CONTINUE button in the top right corner
- 6. Click SAVE AND SHOP and you are done!

If you have any questions along the way, you can use the green chat bubble at the bottom of the screen to chat with our Customer Onboarding Team during business hours!

They can help with store questions, artwork, and sharing tools.

During off hours, please click the Contact Us button to get in touch over email.

## **CONTACT US**

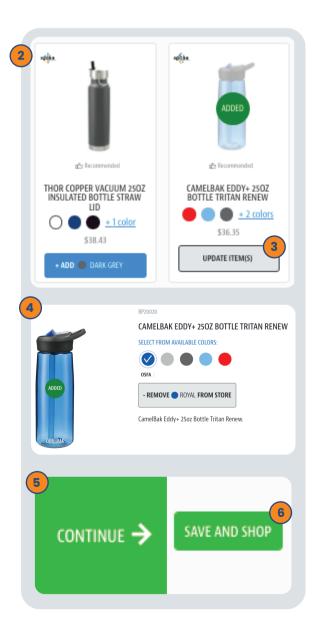

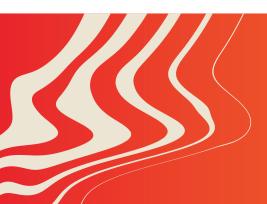

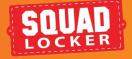